**所属機関でのOA契約を 利用するための**

# **オープンアクセス出版 手続きガイド**

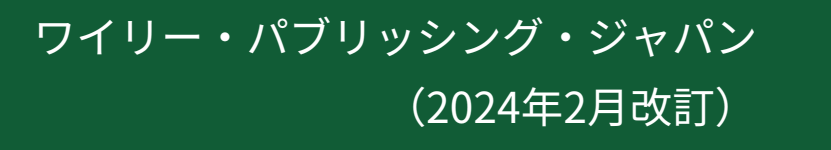

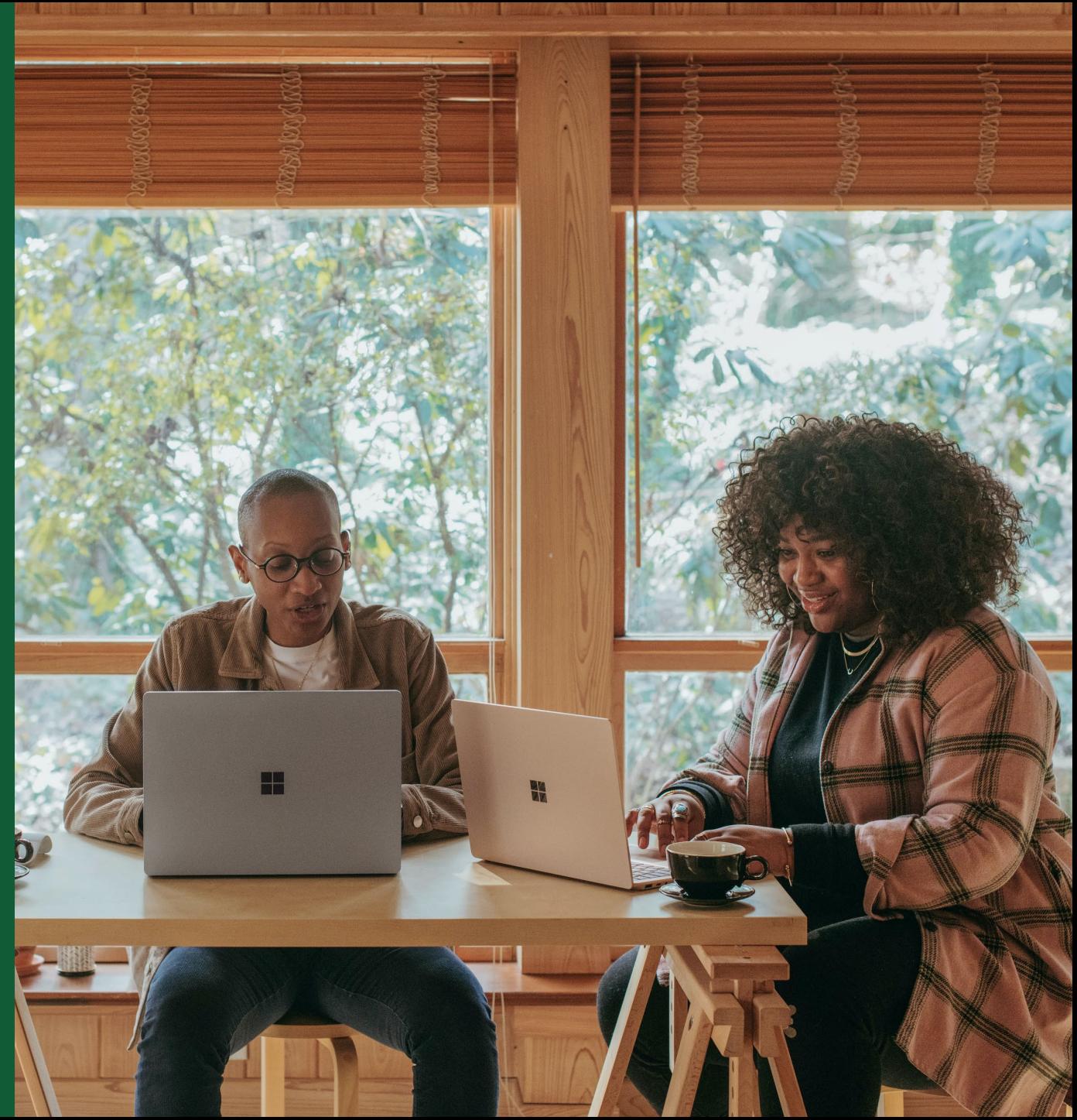

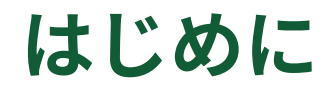

ご所属機関がWileyと結んだ契約によるオープンアクセス(OA)出版の手続きは、投稿先ジャーナルの種類に よって (1) ハイブリッドOA と (2) フルゴールドOA (3) Hindawi の3通りに分かれます。

それぞれ、該当のセクションをご参照下さい。

(1) ハイブリッドOA … p. 4~

論文の投稿先がハイブリッド誌 = 収録論文の閲覧のために購読契約を要するジャーナルのうち、著者 が選択的に自分の論文をOA化できるもの

(2) フルゴールドOA … p.27~

論文の投稿先がフルゴールドOA誌 = 収録論文すべてをOAで出版し、閲覧のために購読契約を要しない もの

(3) Hindawi  $\cdots$  p.39 $\sim$ Wiley傘下のフルゴールドOA誌専門出版社Hindawiのジャーナル(約260誌)への投稿論文

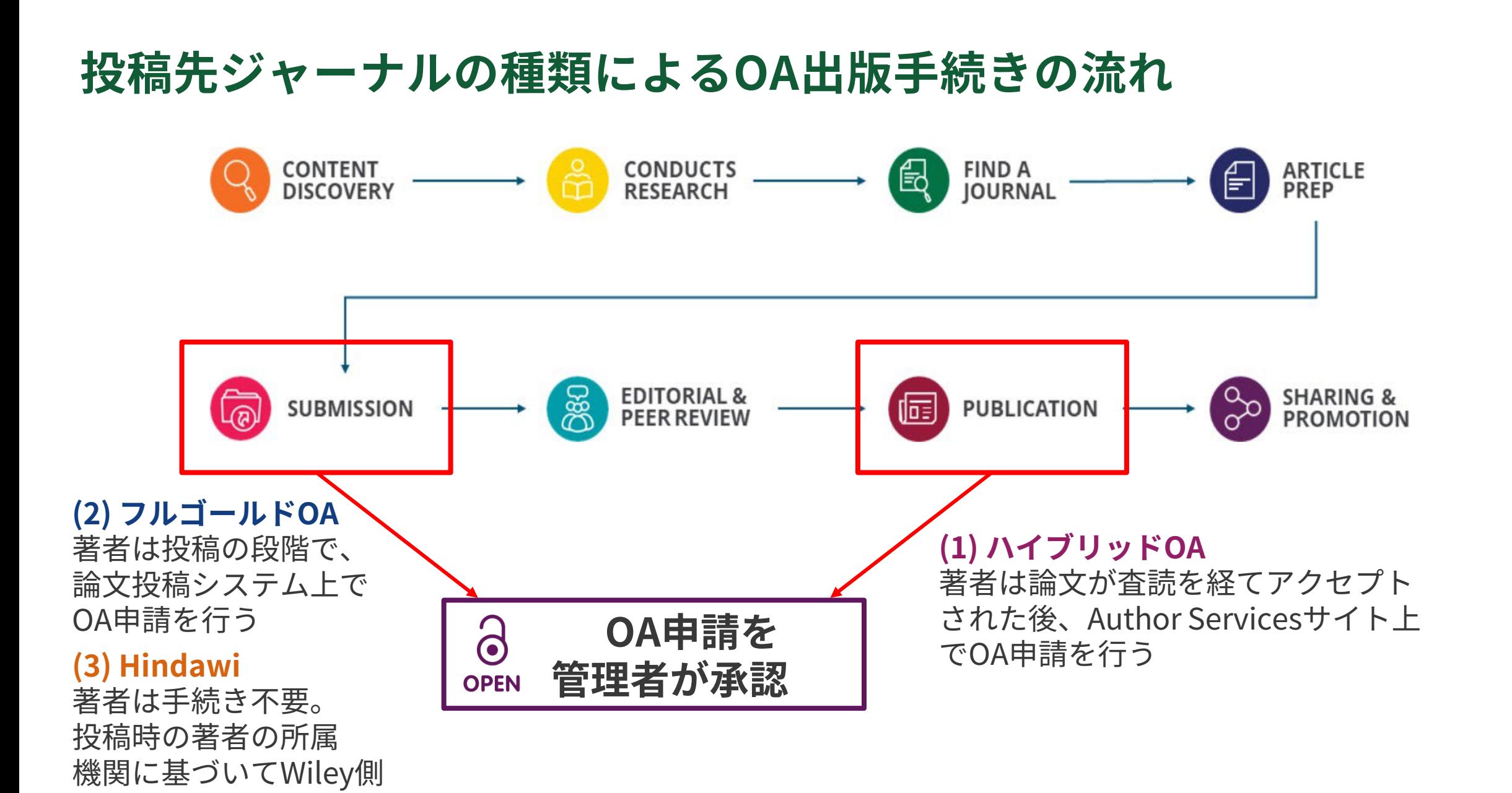

でOA申請を作成する

3

# **(1) ハイブリッドOA**

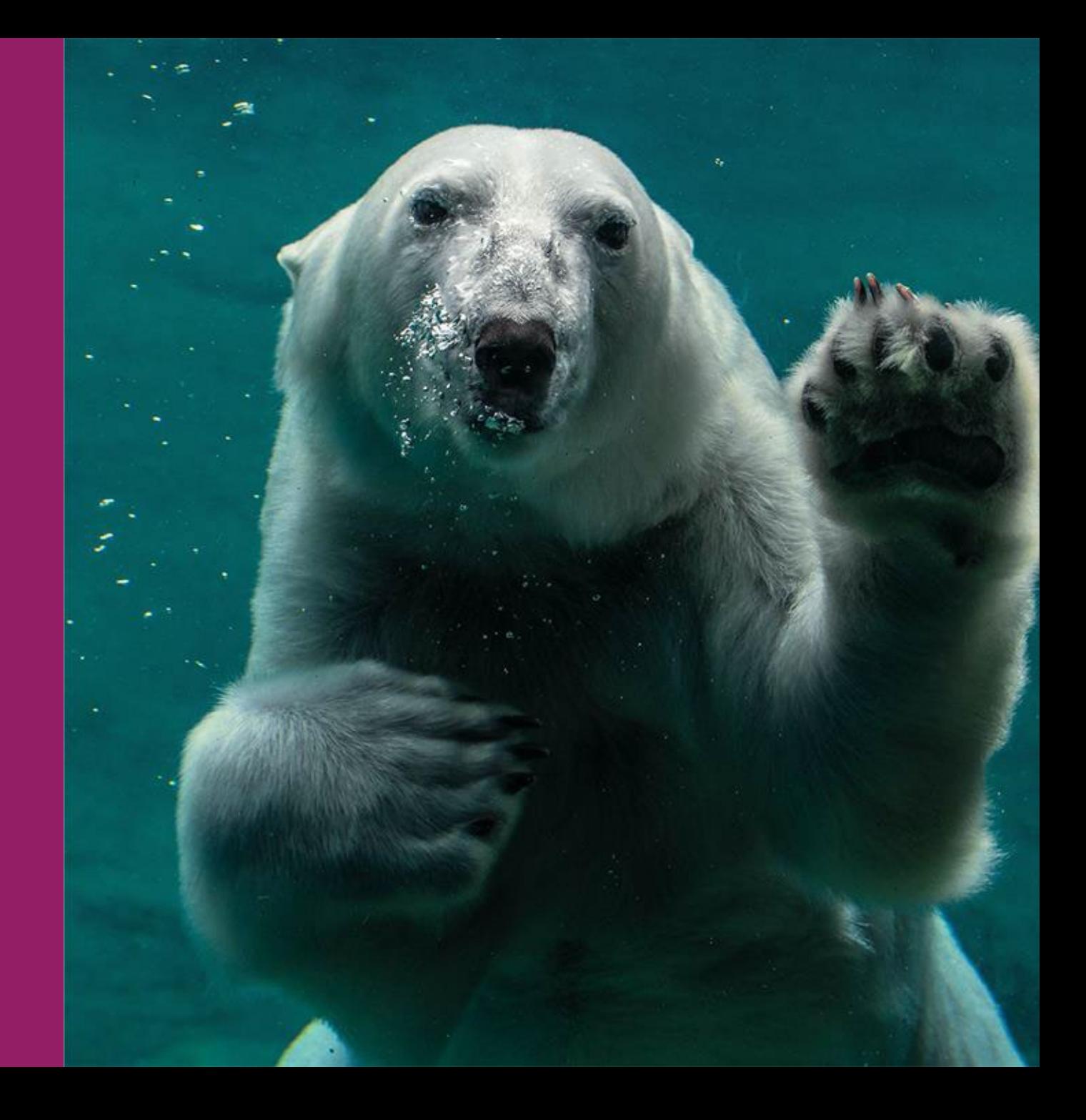

# **ハイブリッドOA -- OA申請手続きの流れ**

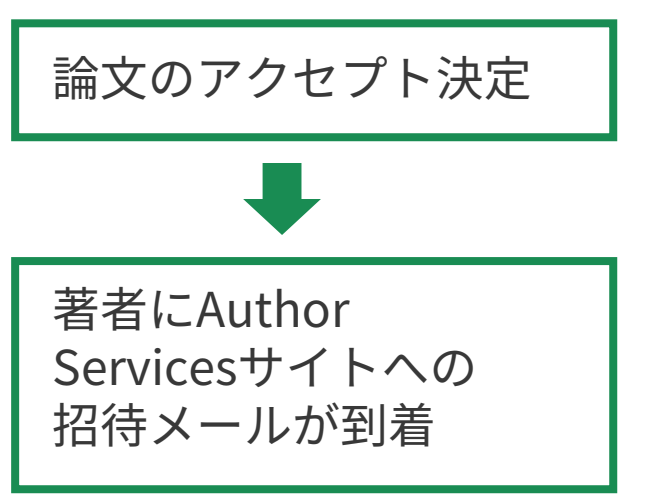

(注)Author Services上での手続き開始前に、

Author Servicesに登録しているメールアドレ スが最新のものになっているかお確かめくださ い。古いアドレスのまま手続きを行うと、その アドレスがOA申請に表示され、所属機関側で 著者の所属を確認するのが困難になる場合が あります。

Author Servicesで登録アドレスを確認・更新 するには、My Profile画面でEMAILの項目を参 照してください。

## 論文のアクセプト決定 **Author Services上での手続き**

- $\checkmark$  Responsible Corresponding Author (RCA)を決定
- 研究助成情報を入力
- ✔ RCAの所属機関を確認
- ✔ 著作権者を確認
- OA出版を選択
- ✔ CCライセンスの種類を選択
- ✔ ライセンス契約書に署名

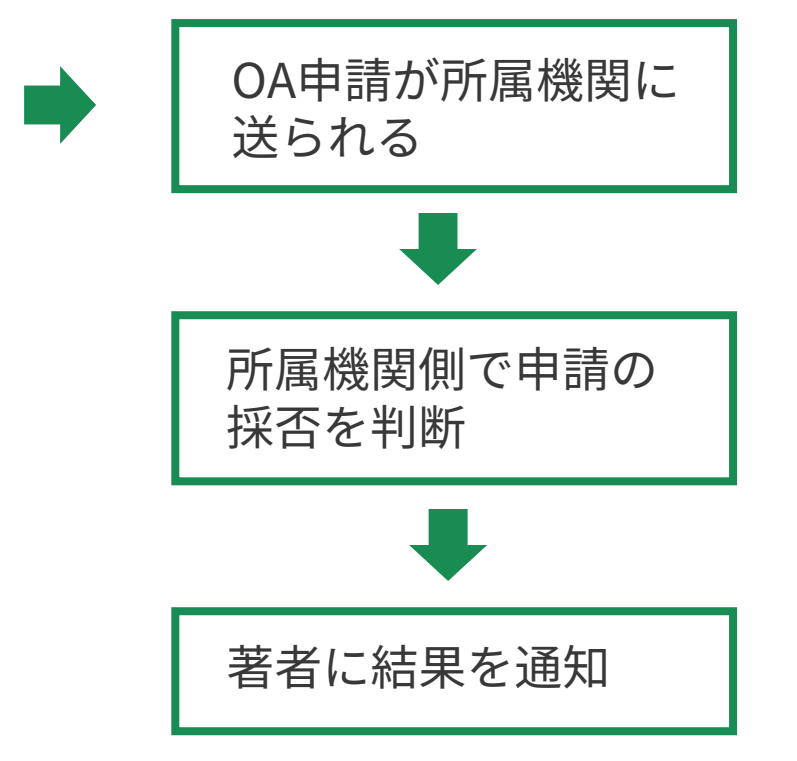

# **OA申請手続きの開始**

### **Author Services で 手続きを開始**

論文がジャーナルに受理 されると、投稿時に指定 したCorresponding Authorに、Wileyの著者 専用サイト Author Services への招待メール が送られます。

Author Servicesのサイト で該当の論文が見つかっ たら、'Manage article' (論文の管理) ボタンを クリックして、著者とし ての手続きを開始します。

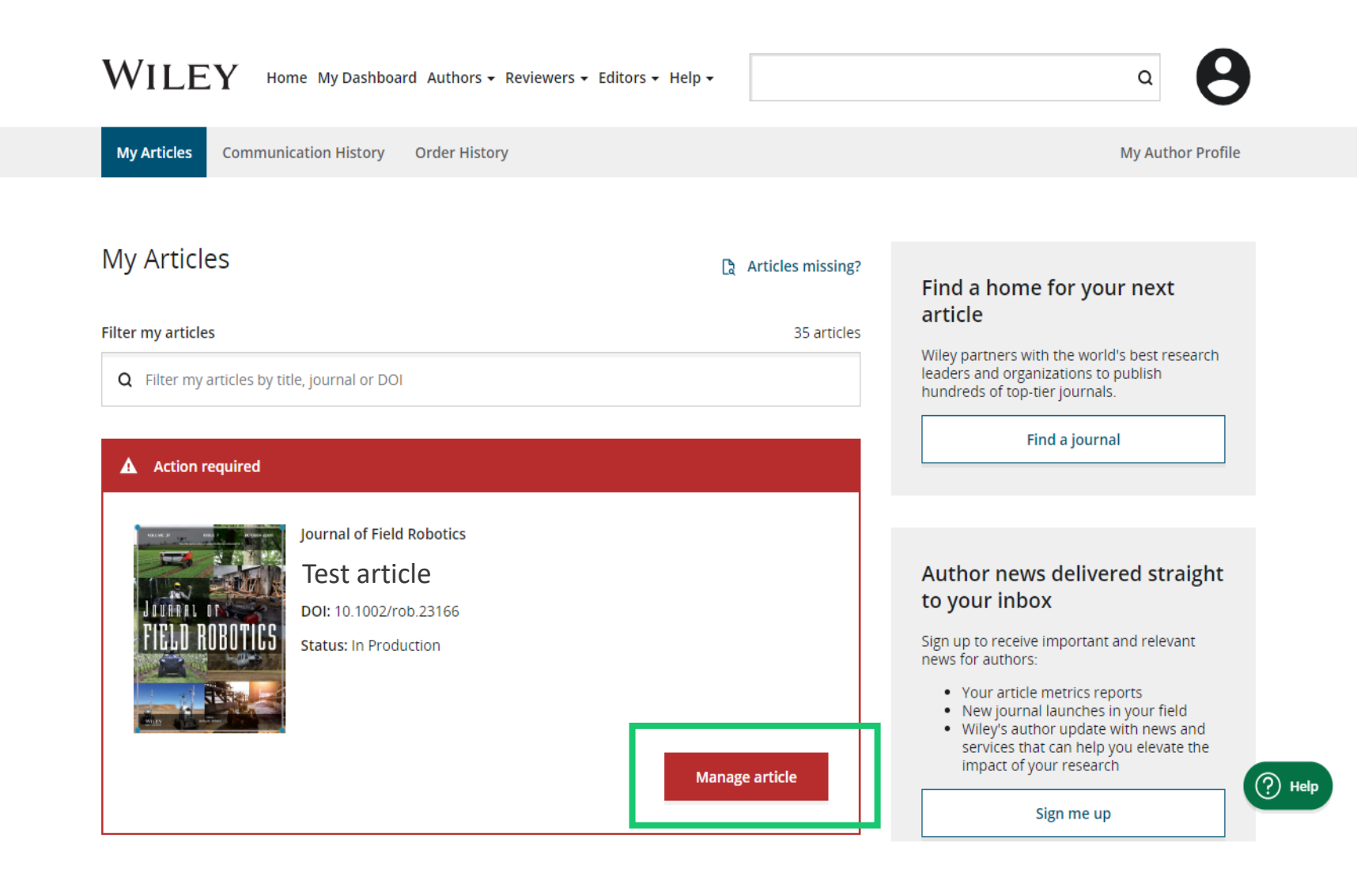

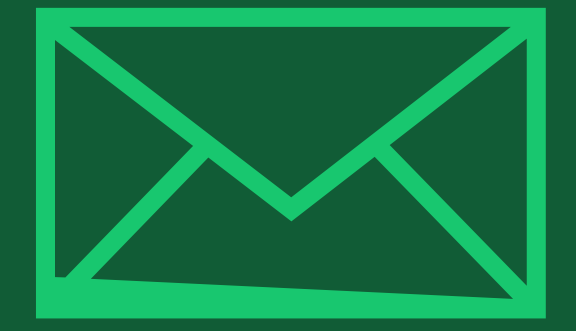

# **ステップ1:**

## **Responsible Corresponding Author (RCA)を決定**

Author Services

# **Corresponding Authorの確認**

**Corresponding Author**

Author Servicesでは、 論文投稿時の情報に従っ て、著者リストが表示さ れます。そのうち Corresponding Author (責任著者。 1人または 複数)にチェックを入れ てから、Confirm を クリックしてください。

もし著者リストに誤りが あり、修正が必要な場合 は "This list is incorrect" を選んでください。

**WILEY** Home My Dashboard Authors  $\star$  Reviewers  $\star$  Help  $\star$ 

#### $\leftarrow$  Back to Manage this Article

International Journal for Numerical Methods in Biomedical Engineering **RCA** article 2 DOI:10.1002/cnm.4476

### **Confirm Author Roles**

**Funders & Grant Details** 

#### Confirm corresponding author(s)

Corresponding authors will have their contact information included on the final published article.

Most articles only have one or two corresponding authors.

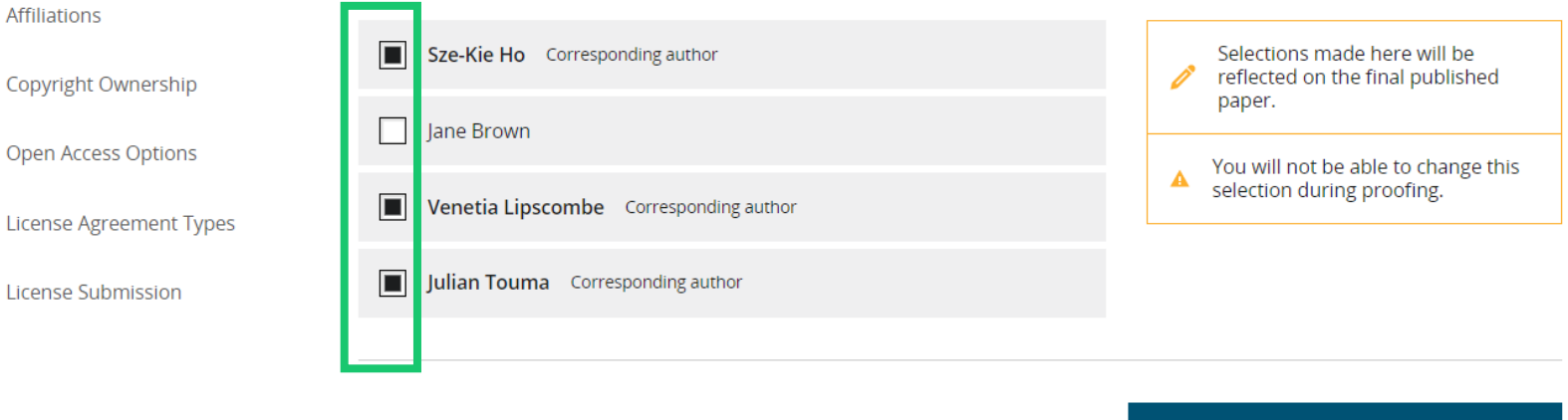

This list is incorrect

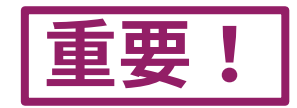

### **OA申請できる唯一の著者**

この画面では、前の画面で選んだ Corresponding Author の中から、 Responsible Corresponding Author (RCA) を1人だけ選びます。

RCAは、ライセンス契約書への署名を はじめ、論文の出版手続きに関して責任 を持つ唯一の著者です。所属機関に 対して論文のOA化を申請できるのは RCAだけです。

著者名の右に南京錠のアイコンが付いて いれば、その著者の所属機関がWileyと OA契約を結んでいて、論文のOA化を 申請する資格があることを示します。

International Journal for Numerical Methods in Biomedical Engineering RCA article 2 DOI:10.1002/cnm.4476

#### **Confirm Authors**

**Funders & Grant Details** 

#### Affiliations

**Copyright Ownership** 

**Open Access Options** 

License Agreement Types

**License Submission** 

#### Which corresponding author is responsible for the remaining publication activities?

Wiley requires one corresponding author to be assigned to complete remaining pre-publication activities, including:

- Confirming the article's funding information
- . Verifying affiliation with institutions that have pre-paid for Open Access publishing fees
- Arranging payment for Open Access fees, when applicable
- Signing the copyright license and/or gathering signatures from copyright owners
- . Reviewing online proofs of the final article

3

 $\approx$ 

#### Article may be eligible for Open Access APC funding or discount

- . Information provided at submission indicates Sze-Kie Ho may be affiliated with Stockholms Universitet
- . Information provided at submission indicates Venetia Lipscombe may be affiliated with UNIVERSITAT WIEN

If you wish to participate, they should be assigned as the responsible corresponding author

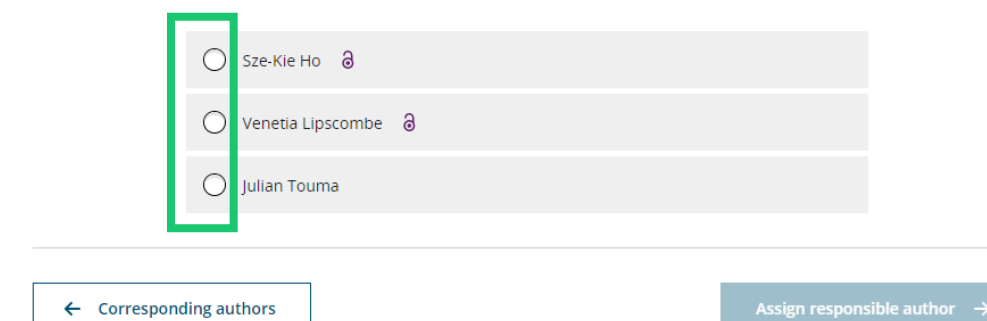

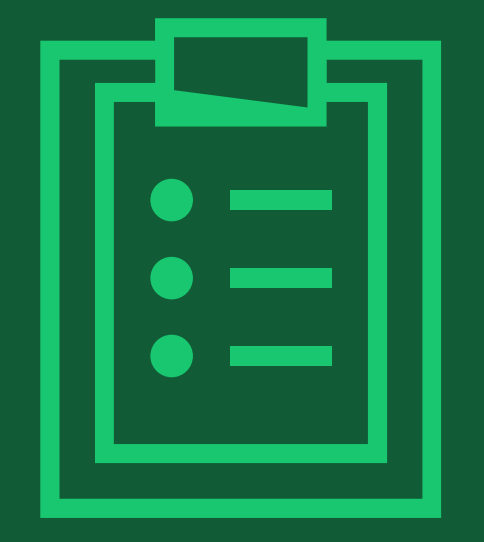

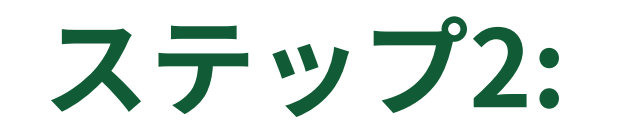

## **研究助成情報の確認**

## **研究助成情報の確認**

### **団体名と助成番号を入力**

論文の基になった研究に対して研究 助成金を受け取っている場合は、 研究助成団体名をリストから選びま す。研究助成番号があれば、次の 画面で入力します。

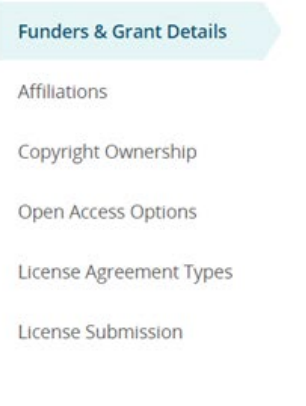

#### Please confirm your funders for this article ®

Correctly declaring your funders helps us ensure that you're compliant with any funder mandates and determines if you're eligible for open access funding.

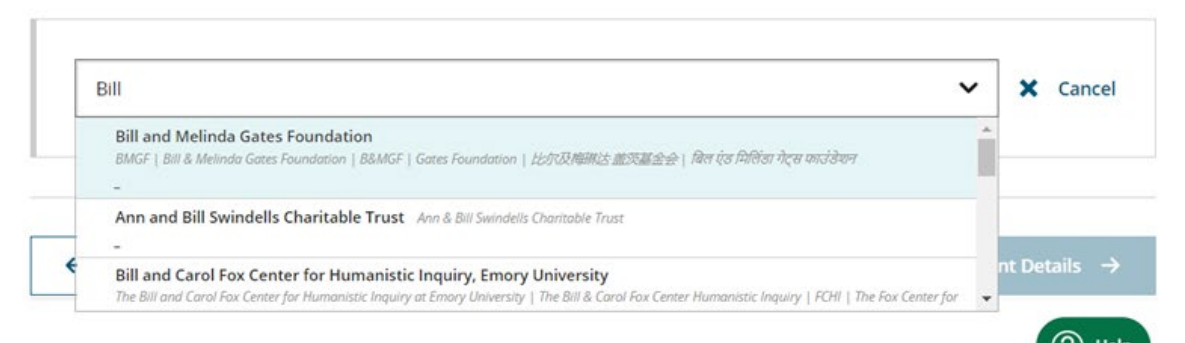

#### Please provide grant details for the funders

If you received a grant number from your funder, add it here. If you did not receive a number, check 'I have not received a number for this grant."

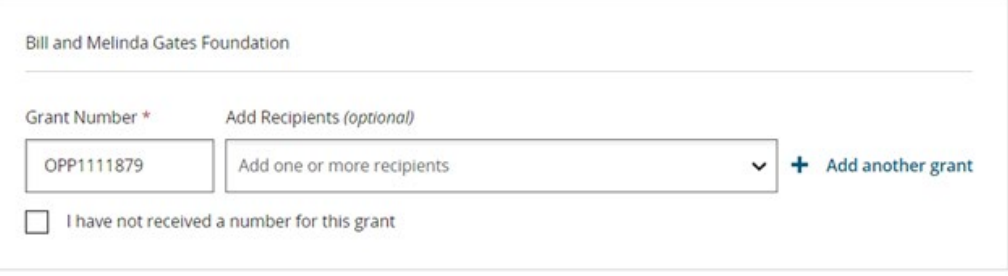

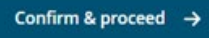

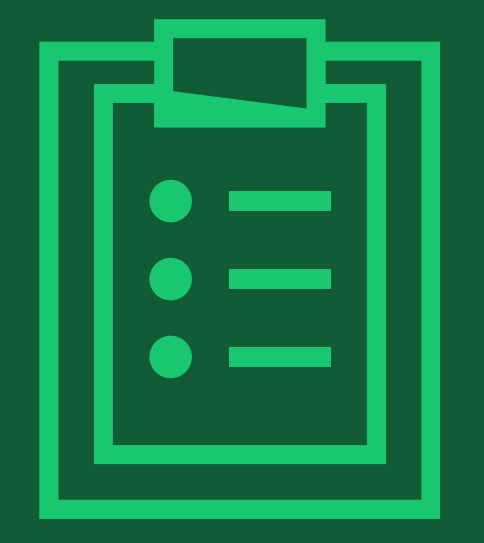

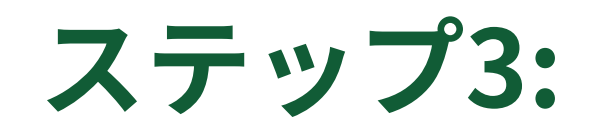

## **所属機関の確認**

## **RCAの所属機関の確認**

**所属機関の確認/追加**

この画面には、論文の投稿時に 投稿システムを通じて提供された RCAの所属機関情報が予め表示 されています。

表示されている所属機関に間違い がなければ、Confirm & proceed をクリックします。

一方、兼任先など、表示されてい ない機関を追加するには、Add affiliationボタンをクリックして ください。

**WILEY** Home My Dashboard Authors - Reviewers - Editors - Help -

#### ← Back to Dashboard

Journal of Adolescent & Adult Literacy

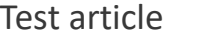

DOI: 10.1002/jaal.8155/

#### **Funders & Grant Details**

**Affiliations** 

Copyright Ownership

**Open Access Options** 

**License Agreement Types** 

Payment

**License Submission** 

### Please confirm your affiliations for this article

Please confirm your primary affiliation with the institution where the research for this article was conducted. This helps us determine if your institution may cover your OnlineOpen Article Publication Charge and will not affect any information in the published article.

. Do not include any of your co-authors' affiliations.

· When searching for your affiliation, select your institution only; do not include a department, office, or other subdivision (e.g., enter "University of Oxford" and not "University of Oxford Department of Economics"). Using a specific department or subdivision may affect the open access payment options you are offered.

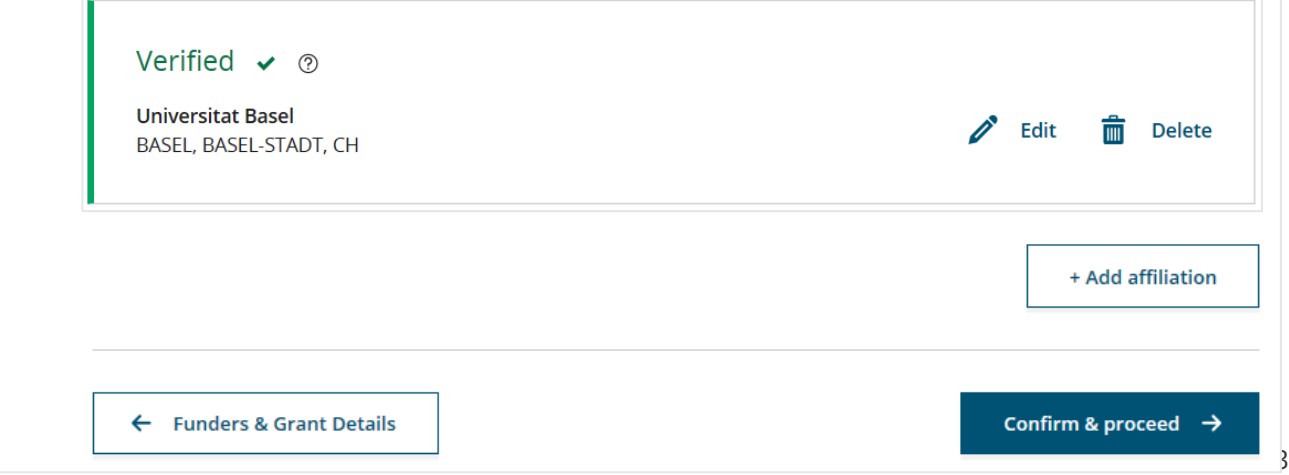

## **所属機関情報の追加**

## **候補から選択**

Add affiliationをクリック した後の画面はこのように なります。著者が所属機関 情報を追加するために機関 名の入力を始めると、候補 となる機関が下に表示され ます。適切な機関を、その 中から選択してください。 (選択候補の情報は、Ringgold データベースから得ています。)

**WILEY** Home My Dashboard Authors  $\sim$  Reviewers  $\sim$  Editors  $\sim$  Help  $\sim$ 

 $\Omega$ 

#### ← Back to Dashboard

#### Journal of Adolescent & Adult Literacy

#### Test article

DOI: 10.1002/jaal.79856

#### **Funders & Grant Details**

### **Affiliations**

Copyright Ownership

Open Access Options

License Agreement Types

License Submission

### Please specify your affiliations for this article

Please add your primary affiliation with the institution where the research for this article was conducted. This helps us determine if your institution may cover your OnlineOpen Article Publication Charge and will not affect any information in the published article.

. Do not include any of your co-authors' affiliations.

. When searching for your affiliation, select your institution only; do not include a department, office, or other subdivision (e.g., enter "University of Oxford" and not "University of Oxford Department of Economics").

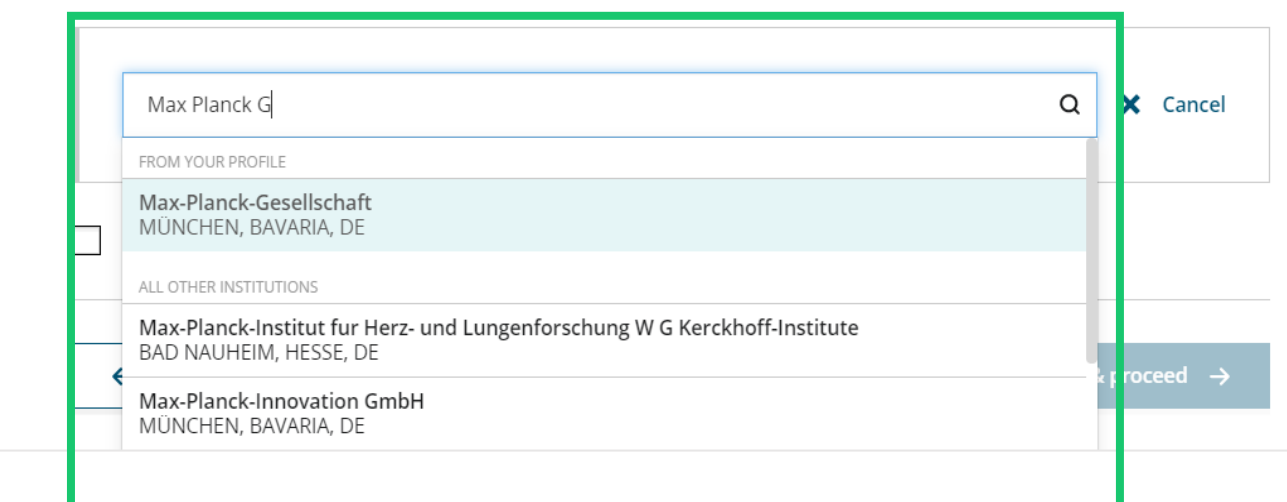

# **複数の所属機関がWileyとOA契約を結んでいる場合**

RCAが登録した所属機関のうち 2つ以上がWileyとOA契約を結ん でいる場合、このような選択画 面が表示されます。RCAは、そ の中から今回の論文の基になる 研究を行った機関を「主たる所 属機関(primary affiliation)」と して選び、Confirm & proceed をクリックします。

これ以降の手続きは、ここで選 んだ「主たる所属機関」のOA契 約を利用する前提で進行します。 「主たる所属機関」ではない機 関のOA契約を利用することはで きません。

DOI:10.1002/cnm.38344

Funders & Grant Details ↓

### **Affiliations**

Copyright Ownership

Open Access Options

License Agreement Types

License Submission

**「主たる所属機関」を選択** (注)WileyとOA契約を結んでいる所属機関が 1つしかない場合は、この選択画面は表示 されません

### Where did you spend the most time researching this article?

We noticed that the institutions below have an agreement with Wiley and may make your article eligible for free open access. As per the agreement, the article publication charge may be covered by the account associated with the institution you were primarily involved with during research.

 $O$  Verified  $\oslash$ 

University of Canberra CANBERRA, AUSTRALIAN CAPITAL TERRITORY, AU

 $\bigcirc$  Verified  $\circledcirc$ 

 $\leftarrow$  Affiliations

University of Oxford OXFORD, GB

Confirm & proceed  $\rightarrow$ 

Help with affiliations

- What does it mean if my<br>institution is "not verified"?
- What if my department is not listed?
- What if my organization is not listed?
- Should I list the affiliations of my  $\mathbf{\mathcal{E}}$ coauthors?
- What if I changed or moved organizations?
- What if my institution is listed, but its name or location is incorrect?

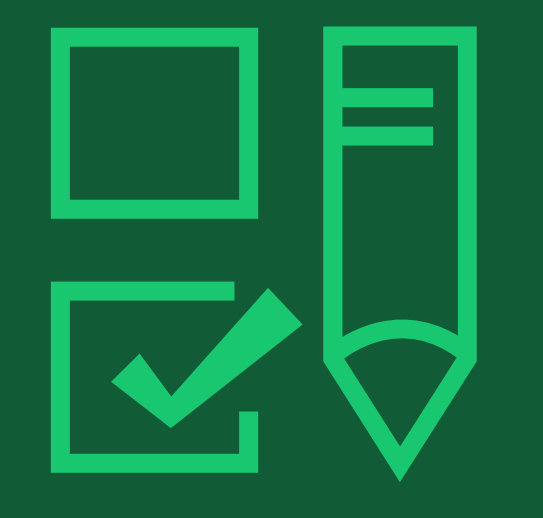

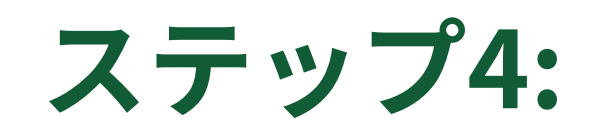

## **著作権者の選択**

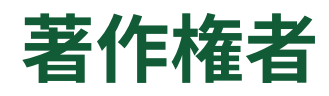

## **著作権者**

著者には、論文の Copyright Ownership (著作権者)の選択肢が 表示されます。一般には 著者自身が著作権者と なります。例外となるの は、政府職員や企業の 社員が業務の一環として 論文を出版する場合など です。

#### $\leftarrow$  Back to Dashboard

Journal of Adolescent & Adult Literacy Selenium-OO-Test-2020-04-16WAT9a8kR5Y DOI: 10.1002/jaal.81557

Please specify who owns the copyright for this article **Funders & Grant Details** The answer to this question will tell our system whether you are authorized to sign this form yourself, or if you will be required to Affiliations optam another signature in order to regaily transfer or retain copyright **Copyright Ownership** ◉ Contributor-owned work This is the correct selection for most authors. It is customary in most academic and healthcare institutions for faculty to **Open Access Options** retain copyright for articles that they have authored. Please check whether different policies apply in your institution. **License Agreement Types**  $\bigcap$  U.S. Government work Applies only if your work was authored as part of your official duties as a United States federal government employee; such Payment works are in the public domain in the US. **License Submission**  $\bigcap$  U.K. Government work Applies only to employees of the U.K. Government.  $\bigcirc$  Non-Governmental Organization work Applies only if the work was carried out during the course of employment by a Non-Governmental Organization.  $\bigcap$  Other Government work Applies only to government employees outside of the U.S. and U.K.  $\bigcirc$  Company/institution-owned work This does not typically apply to most universities and academic institutions. Applies when an organization, often a commercial corporation, owns the copyright of a work either because there is a specific clause in the author's contract of employment that states the company/institution's ownership of its employees' intellectual property, or it has been contracted ('made for hire').

## WILEY

17

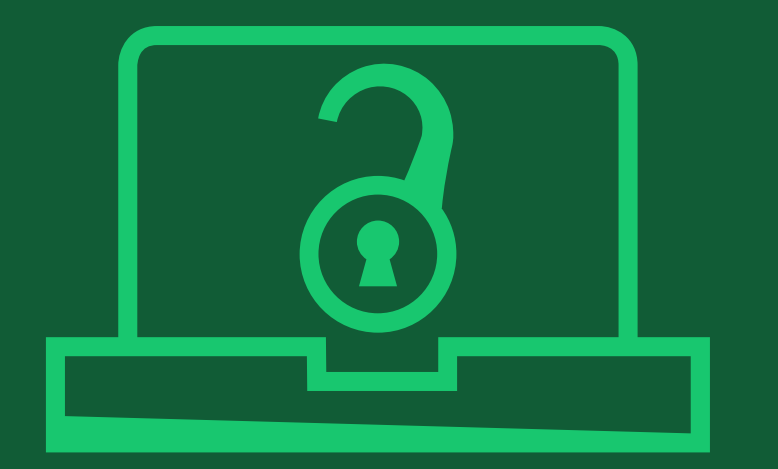

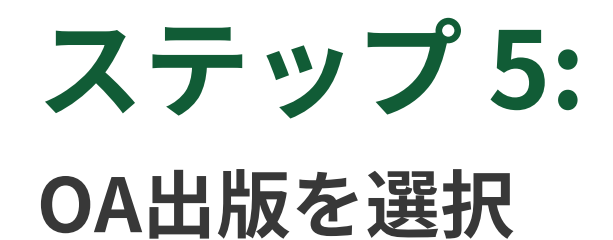

## **OA出版の選択 重要!**

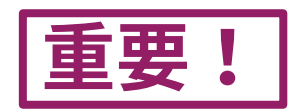

#### **OA申請を行うには** ← Back to Manage this Article International Journal for Numerical Methods in Biomedical Engineering 前の画面で確認した **Test article** DOI:10.1002/cnm.4413 所属機関が、Wiley とOA契約を結んでい Do you want to make your article open access? ることが示されてい Funders & Grant Details ↓ ます。論文のOA出版 Affiliations ✓ を申請する場合は、 **Open Access** a Copyright Ownership  $\checkmark$ Yesを選びます。 Wiley has an agreement with your institution, Karolinska Institutet, to cover eligible open access article publication charges **Open Access Options** (APCs) for their affiliated authors. Visit our Bibsam page to find out what type of APC coverage is available from your institution. 一方、OAにしたくな License Agreement Types い場合は"Keep my Make your article freely available for everyone to read, copy, distribute and share. License Submission Publishing open access: article subscription - . Enables the greatest possible readership and multidisciplinary influence . Allows your article to be cited widely and achieve the greatest possible impact in your field only"を選びます。 · Complies with open access mandates - retain copyright and choose a Creative Commons license Yes, make my article open access  $\rightarrow$ ← Copyright Ownership Keep my article subscription-only

19

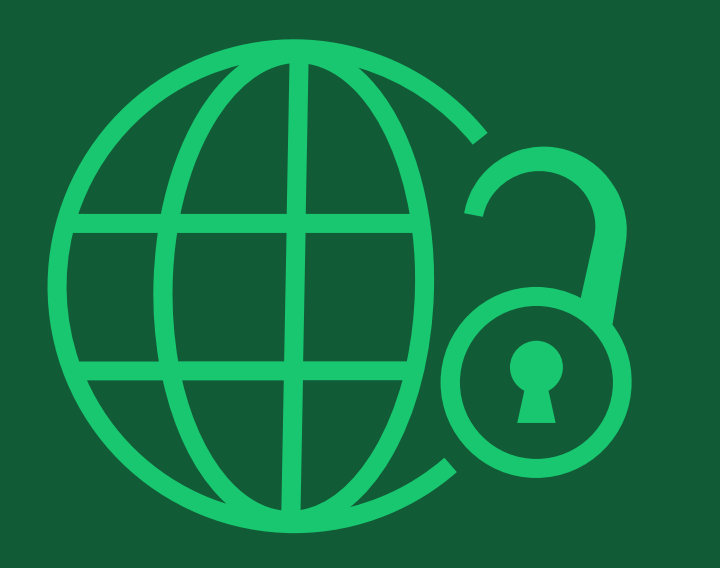

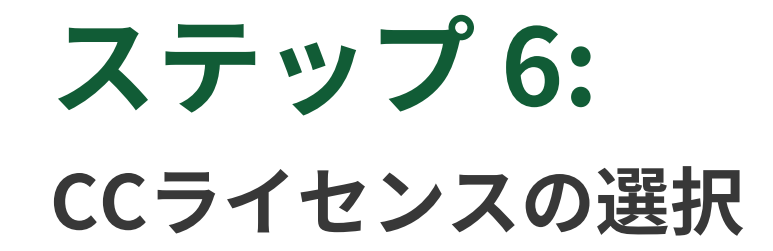

## **CCライセンスの選択**

### **CCライセンスの種類**

OA出版を選択した場合、著者は、 クリエイティブコモンズ(CC) ラ イセンスを選択するよう求めら れます。

ジャーナルによって、選択可能 なCCライセンスの種類が異なり ます。

CCライセンスの種類ごとに簡単 な説明が追記されており、著者 がライセンスを選択する際に 役立ちます。論文の読者に対す る制約が最も少なく、広範な 再利用を認めるのがCC -BYです。

International Journal for Numerical Methods in Biomedical Engineering KEMO test 4 DOI:10.1002/cnm.36197

#### Based on the information you provided, these are your available license Funders & Grant Details v options. Please make a selection below. Affiliations Copyright Ownership  $\checkmark$ CC BY CC BY-NC CC BY-NC-ND ⊚⊕  $\circledcirc$   $\circledcirc$  $\circledcirc \circledcirc$ Open Access Options  $\checkmark$ **Creative Commons Creative Commons Creative Commons Attribution NonCommercial** Attribution **Attribution NonCommercial License Agreement Types** NoDerivatives **License Submission** Choose CC BY-NC Choose CC BY Choose CC BY-NC-ND Authors can: Generally retain copyright grant a non-exclusive license Enter into other publishing agreements Archive in an institutional repository, subject archive or personal website Readers can quote and cite  $\checkmark$  $\checkmark$ Ÿ. in research Readers can: Create modified versions including abridgments, annotated versions, excerpts and figures Release modified versions under terms of their choosing including CC license Readers can redistribute  $\mathbf{v}$  $\overline{\phantom{a}}$ commercially Choose CC BY-NC Choose CC BY-NC-ND Choose CC BY

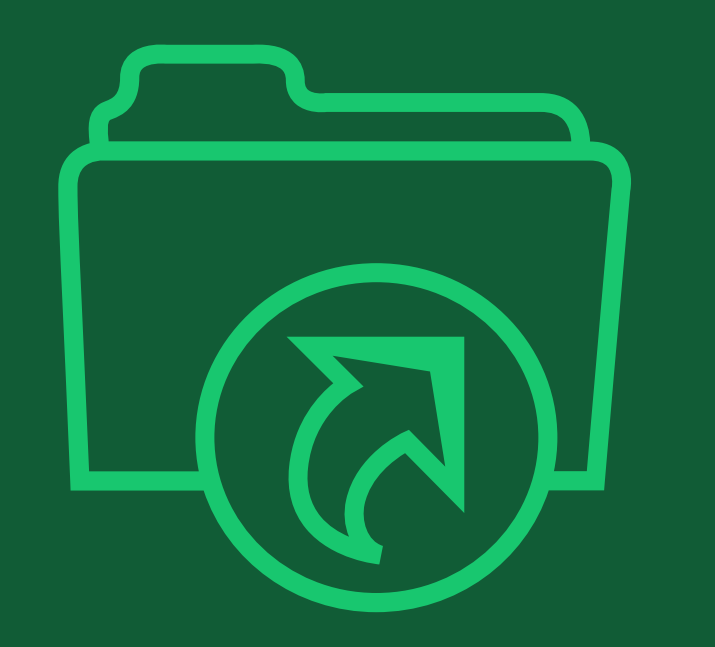

# **ステップ 7: ライセンス契約書の署名と OA出版の申請**

# **ライセンス契約書の署名**

### **署名**

前の画面で選択したCCライ センスに基づくライセンス 契約書に署名します。

- "I agree..." にチェック
- 名前を入力

#### ← Back to Dashboard

**Journal of Adolescent & Adult Literacy** 

Test article DOI: 10.1002/jaal.81557

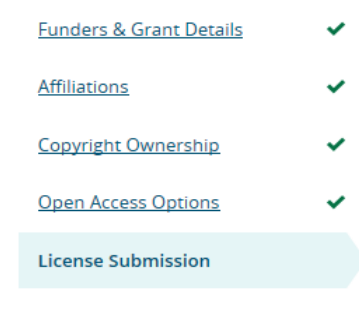

#### Please sign the license

#### **Creative Commons Attribution License**

This license lets others distribute, remix, tweak, and build upon your work, even commercially, as long as they credit you for the original creation. This is the most accommodating of licenses offered. Recommended for maximum dissemination and use of licensed materials.

#### Journal of Adolescent & Adult Literacy

Published by Wiley on behalf of International Literacy Association (the "Owner")

#### LICENSE AGREEMENT FOR PUBLISHING CC-BY

Date: May 07, 2020

Contributor name: Sze-Kie Ho

Contributor address:

Manuscript number: Selenium-OO-Test-2020-04-16WAT9a8kR5Y

Re: Manuscript entitled Selenium-OO-Test-2020-04-16WAT9a8kR5Y (the "Contribution")

for publication in Journal of Adolescent & Adult Literacy (the "Journal")

published by Wiley Periodicals, Inc. ("Wiley")

Dear Contributor(s):

Thank you for submitting your Contribution for publication. In order to expedite the editing and publishing process and enable Wiley to disseminate your Contributio 

I agree to the OPEN ACCESS AGREEMENT as shown above and have obtained written permission from all other contributors to execute this Agreement on their behalf.

**Contributor's Name** | Type name here

### **提出と確認**

著者がライセンス契約書に 署名して提出すると、OA出版 の申請が自動的に実行され、 この確認画面が表示されます。

OA申請は、直ちに所属機関の 管理者に送られ、システム上 で承認/却下の判断が行われま す。結果は著者にメールで 通知されます。

OA申請が承認された場合、 組版・校正など論文出版まで の通常の手続きが完了次第、 論文はOAで出版されます。

#### **Back to Manage this Article**

#### Your order and license have been successfully submitted

1. A confirmation has been sent to your email.

2. You will be able to download the license from your dashboard.

Your institution, Karolinska Institutet, may cover your eligible open access article publication charge (APC) through an agreement with Wiley at no additional charge to you. If approved, your article will be published as open access in due course

#### Article details:

International Journal for Numerical Methods in Biomedical Engineering

**Test article** 

DOI:10.1002/cnm.4413

#### Help us improve your experience

Indicate your agreement with the following statement: "It was easy and straightforward to order the OnlineOpen open access option for my journal article."

#### ○ Strongly disagree

- O Disagree
- O Neither agree nor disagree
- Agree
- Strongly agree

Please add any comments below to expand on your reply.

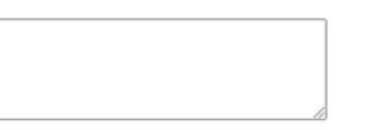

**SUBMIT** 

24

### **却下通知の到着**

OA申請が所属機関の管理者に よって承認または却下される と、Wileyから通知メールが 届きます。右のような文面の 却下通知が届いた場合、著者 には2つの選択肢があります。

① APCを支払わず、非OAで 論文を出版する

② APCを自己負担してOA出版 する

それぞれの手続きを、次の ページでご説明します。

### [却下通知メール]

Dear Author,

We are responding to your request for your institution or funder to pay the article publication charge for the following article.

Article Title: Article DH\_ID: Article DOI: Journal Code: Institution/Funder Name:

ABC University denied your Open Access payment request. Denial reason:

If you still want to make your article Open Access, please visit your <https://authorservices.wiley.com/home.html> either arrange for payment yourself or submit a new funding request to a different institution.

Sincerely,

The Wiley Open Access Account Team [accountdashboardsupport@wiley.com](mailto:accountdashboardsupport@wiley.com)

### **申請却下後の手続き**

① APCを支払わず、非OAで 論文を出版する

② APCを自己負担してOA出版 する

どちらの場合も、Author Servicesサイト上で、それぞ れ右に記載の手続きを実行し てください。

Author Servicesにログイン後、 今回の論文のManage articleを クリック

① APCを支払わず、非OAで 論文を出版する

Sign Licenseから、CTA (非OAの ライセンス契約書)に署名を行います

**Your License** 

Please sign your license for your article to be published.

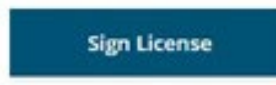

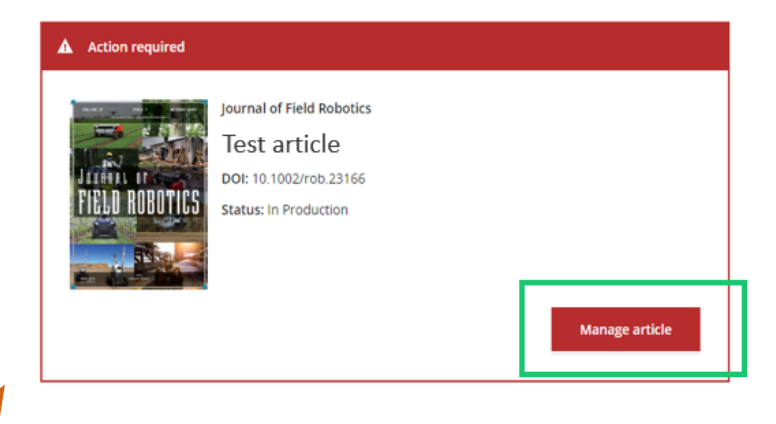

## ② APCを自己負担してOA出版する

Order Open Accessから、自己負担 によるOA出版を選択します

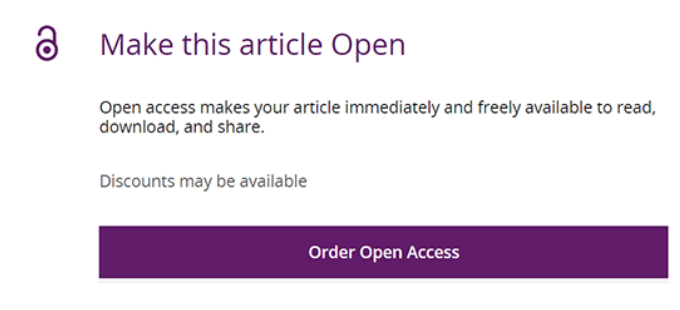

# **(2) フルゴールドOA**

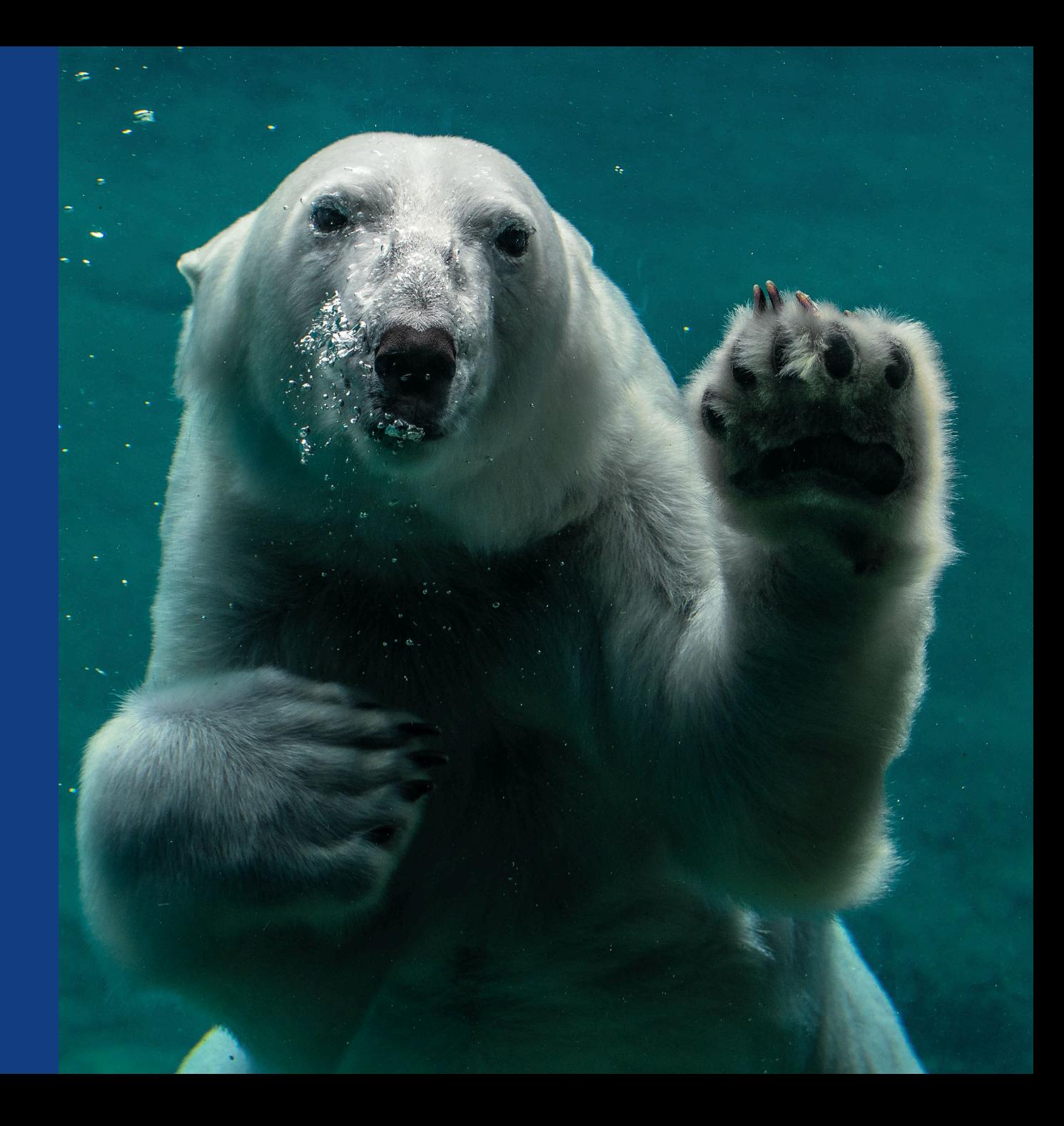

# **フルゴールドOA -- OA申請手続きの流れ**

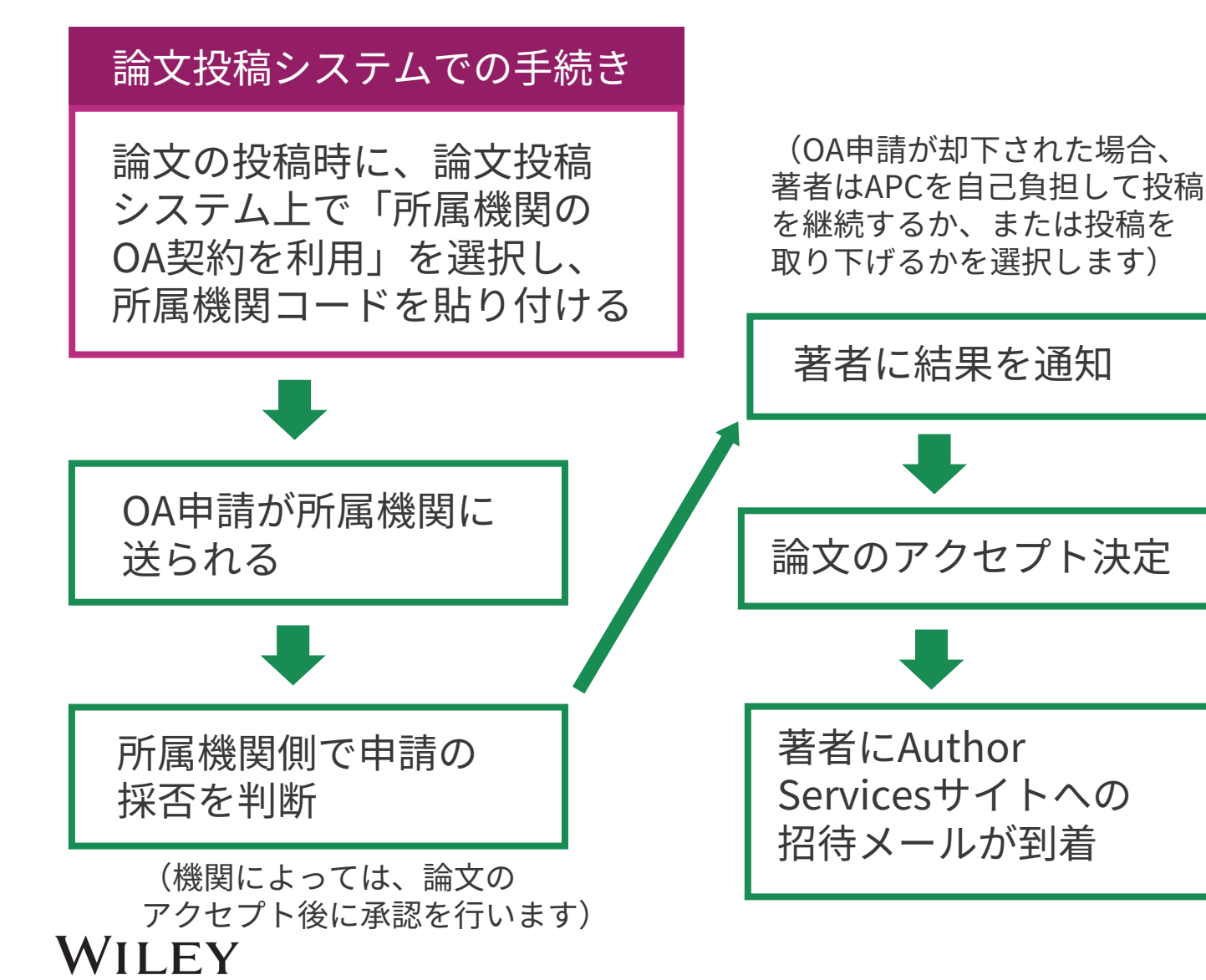

(注)Author Servicesに登録しているメール アドレスが最新のものになっているかお確かめ ください。古いアドレスを登録したままだと、 将来OA申請を行うときにそのアドレスがOA申 請に表示され、所属機関側で著者の所属を確認 するのが困難になる場合があります。 Author Servicesで登録アドレスを確認・更新 するには、My Profile画面でEMAILの項目を参 照してください。

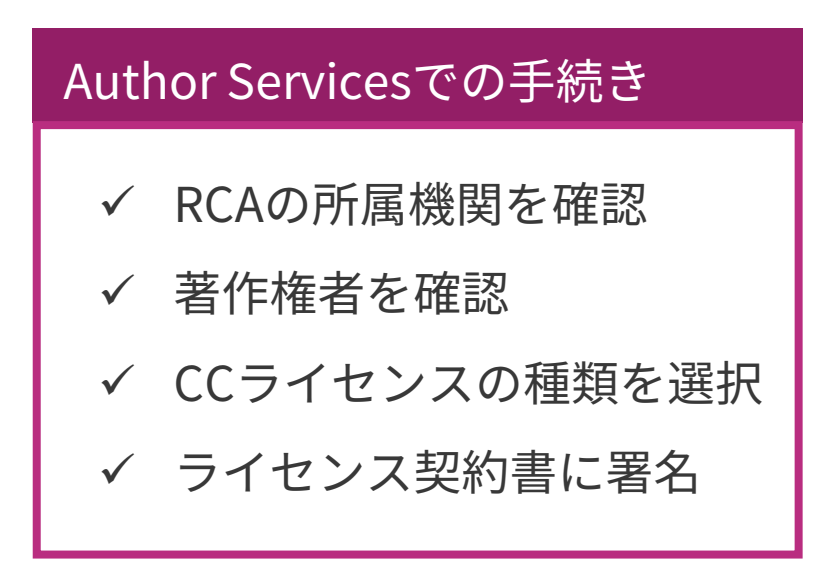

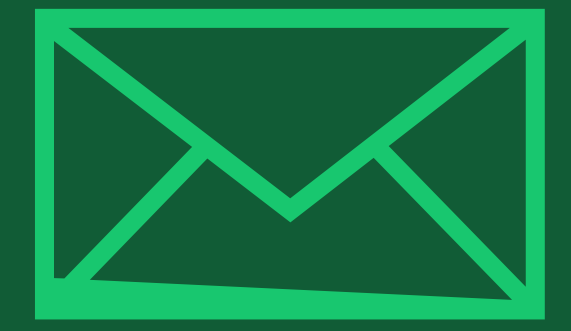

# **ステップ1:**

## **論文投稿システムでの手続き (投稿時)**

Author Services

# 論文の投稿時に「所属機関のOA契約を利用」を選択 <sup>|重要</sup>

## **コードの取得**

ScholarOne Manuscript等の 論文投稿システム上でAPCの 支払い方法を選択するにあた り「所属機関がWileyと結ぶ OA契約を利用」を選びます。

その際に「Account Code Finder Tool」のリンク先で、 所属機関を特定するための コードを取得します。

#### **Submission**

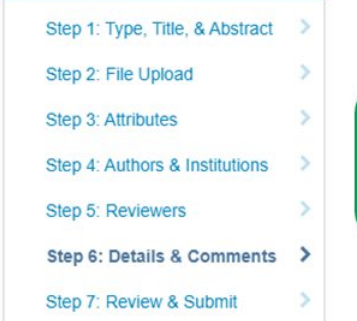

**Payment Options** 

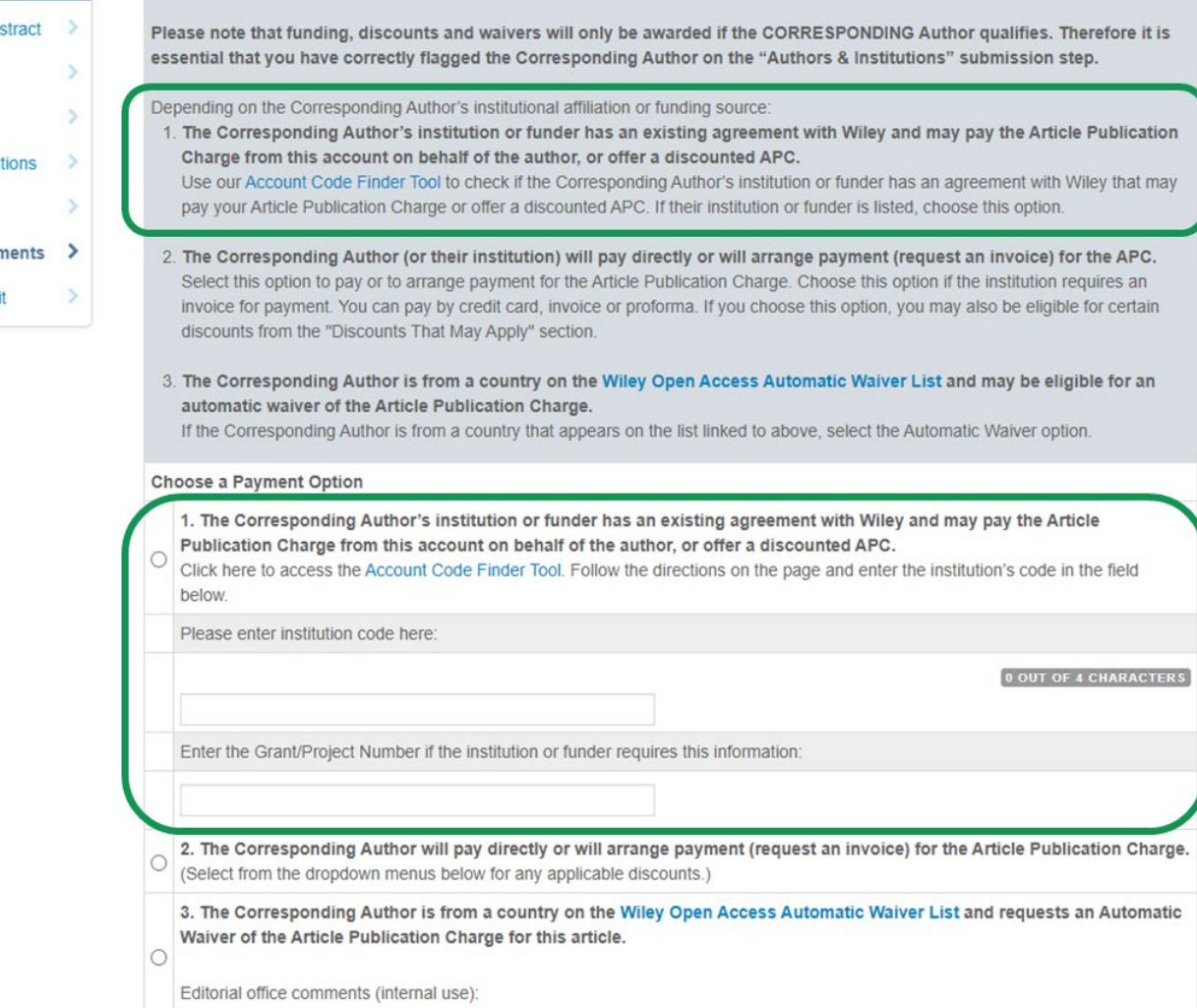

Upon submission of your manuscript, you'll need to select one of the three payment options

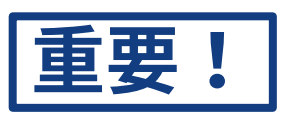

## **所属機関コードを検索してペースト**

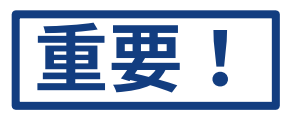

## リンク先ページで、所属機関 の国と機関名を選ぶと、対応 するコードが表示されます。 「Copy code」をクリックし てコードをコピーし、論文投 稿システムの該当欄(前ペー ジ "Please enter institution code here"の下のボックス) にペーストします。 論文投稿の手続きを完了する と、入力したコードに従って **コードの取得**

OA申請が所属機関の管理者に 送られます。

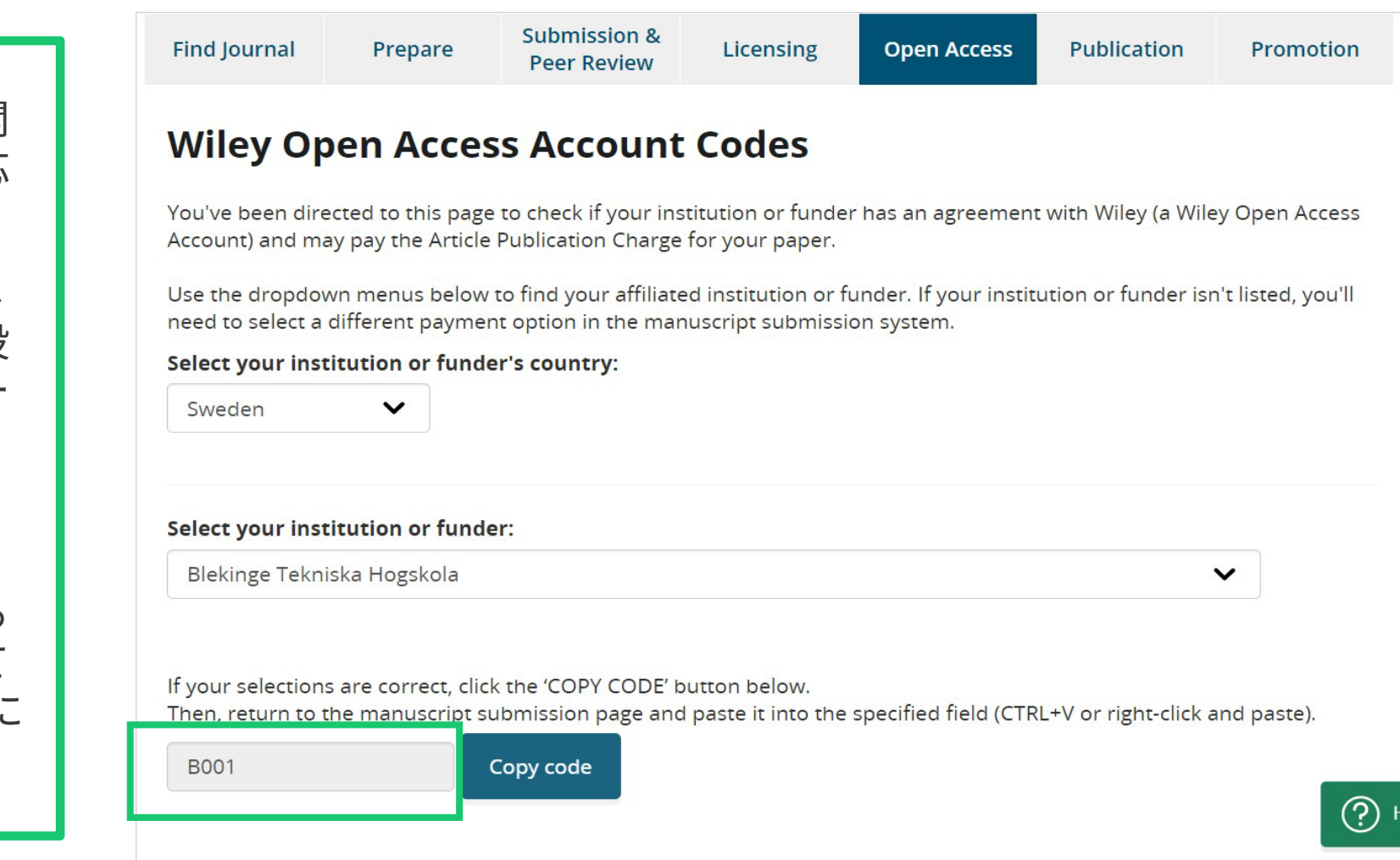

lelp

# **[例外] Research Exchangeシステムで論文投稿を行うジャーナル**

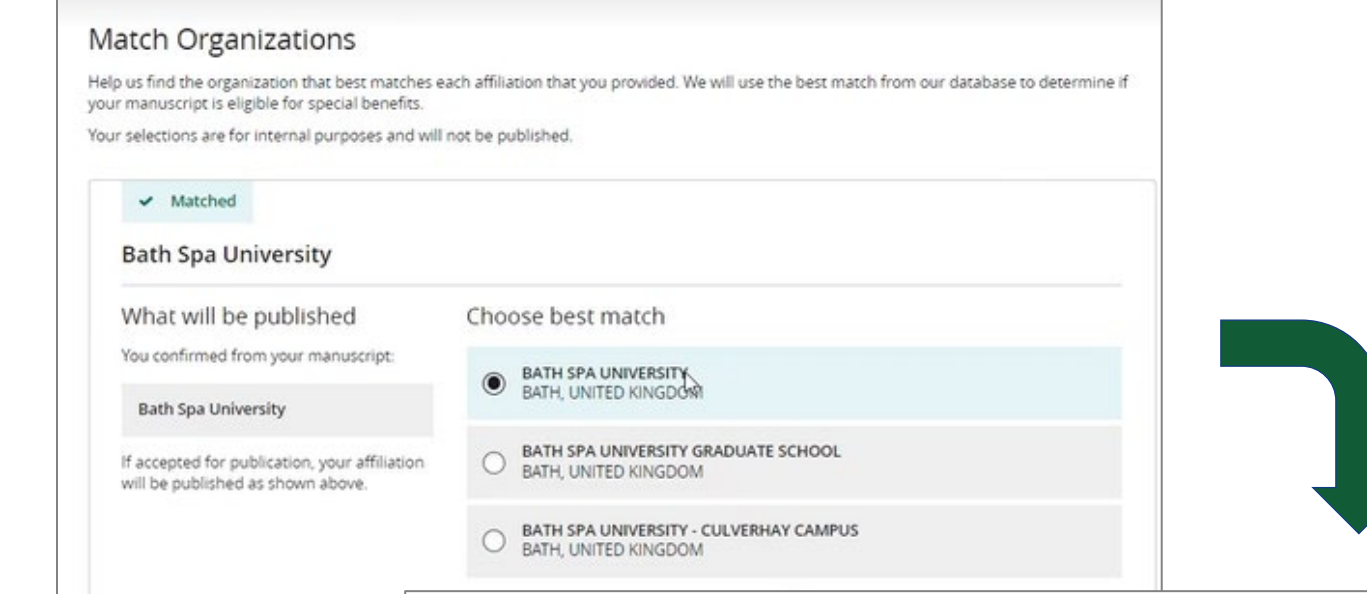

## 所属機関コードは入力不要

論文投稿に新システム「Research Exchange」を用いる一部のフルゴールド OA誌では、投稿手続き中の「Match Organizations」セクションでCorresponding Author(注:1本の論文につき1人のみ)が所属機関 を確認すると、OA契約の利用可否が自動的 に判定されます。所属機関コードの入力は 必要ありません。

### **Open Access Discounts**

APC coverage, discounts, and waivers are only applied if the corresponding author is eligible

### Discounts this submission is eligible for

If you're eligible for multiple discounts, the highest available discount will apply

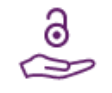

#### Open access APC discount or coverage

Because the corresponding author Emily Bae is associated with Albion College, this submission may be eligible for the Article Publication Charge (APC) to be discounted or entirely covered. If accepted, Wiley will contact you with further instructions.

Learn more about institutional discounts and coverage

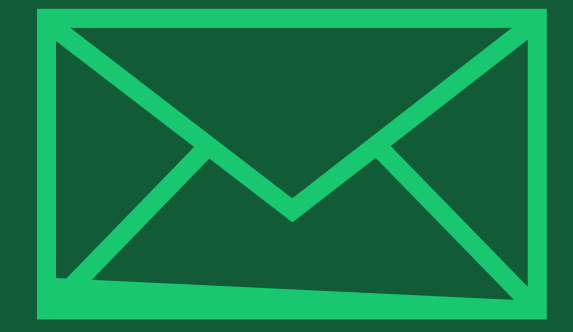

# **ステップ2:**

## **OA申請の承認通知の到着**

Author Services

### メールの到着

OA申請が所属機関によって 承認されると、右のような メールで通知されます。

Dear Author,

I am responding to your request for your institution or funder to pay the article publication charge for the following manuscript submitted to Test Journal:

**Article Title:** Manuscript ID: **Article Publication Charge: Institution/Funder Name: Funder Grant Number Provided:** 

Your payment request has been accepted by the institution or funder.

If your manuscript is accepted for publication in Test Journal, you will not personally be asked to pay the article publication charge. If you have questions about the status of your manuscript, please contact the Editorial Office.

Thank you for submitting your manuscript to Test Journal.

Sincerely, **Wiley Open Access** 

## **WILEY**

34

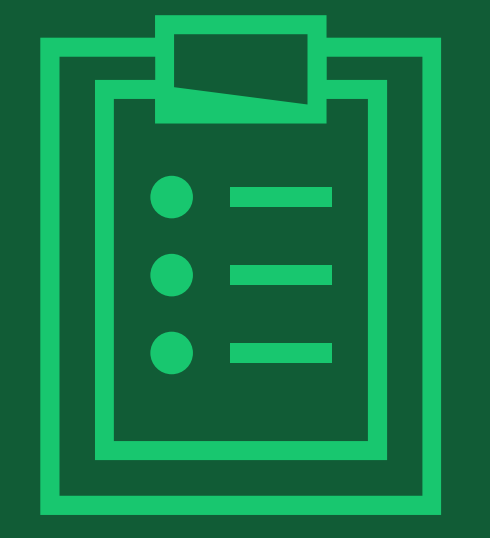

# **ステップ3:**

## **Author Servicesサイトでの手続き (論文アクセプト後)**

# **論文のアクセプト後の手続き (主要なステップのみ抜粋)**

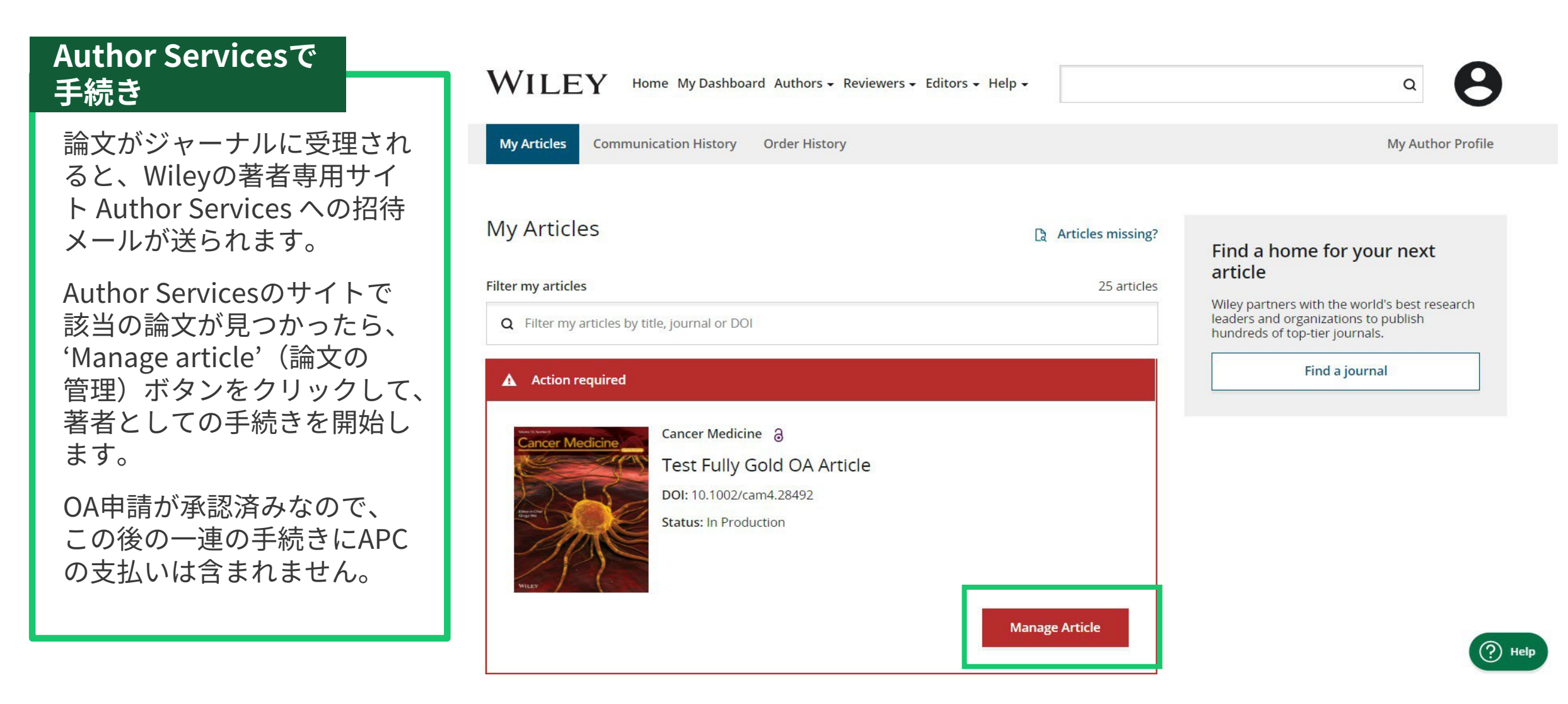

## **CCライセンスの選択**

## **CCライセンスの種類**

著者は、クリエイティブコモン ズ(CC)ライセンスを選択するよ う求められます。

ジャーナルによって、選択可能 なCCライセンスの種類が異なり ます。

CCライセンスの種類ごとに簡単 な説明が追記されており、著者 がライセンスを選択する際に 役立ちます。論文の読者に対す る制約が最も少なく、広範な 再利用を認めるのがCC -BYです。

Based on the information you provided, these are your available license options. Please make a selection below.

Funders & Grant Details ↓

Copyright Ownership

License Submission

Affiliations

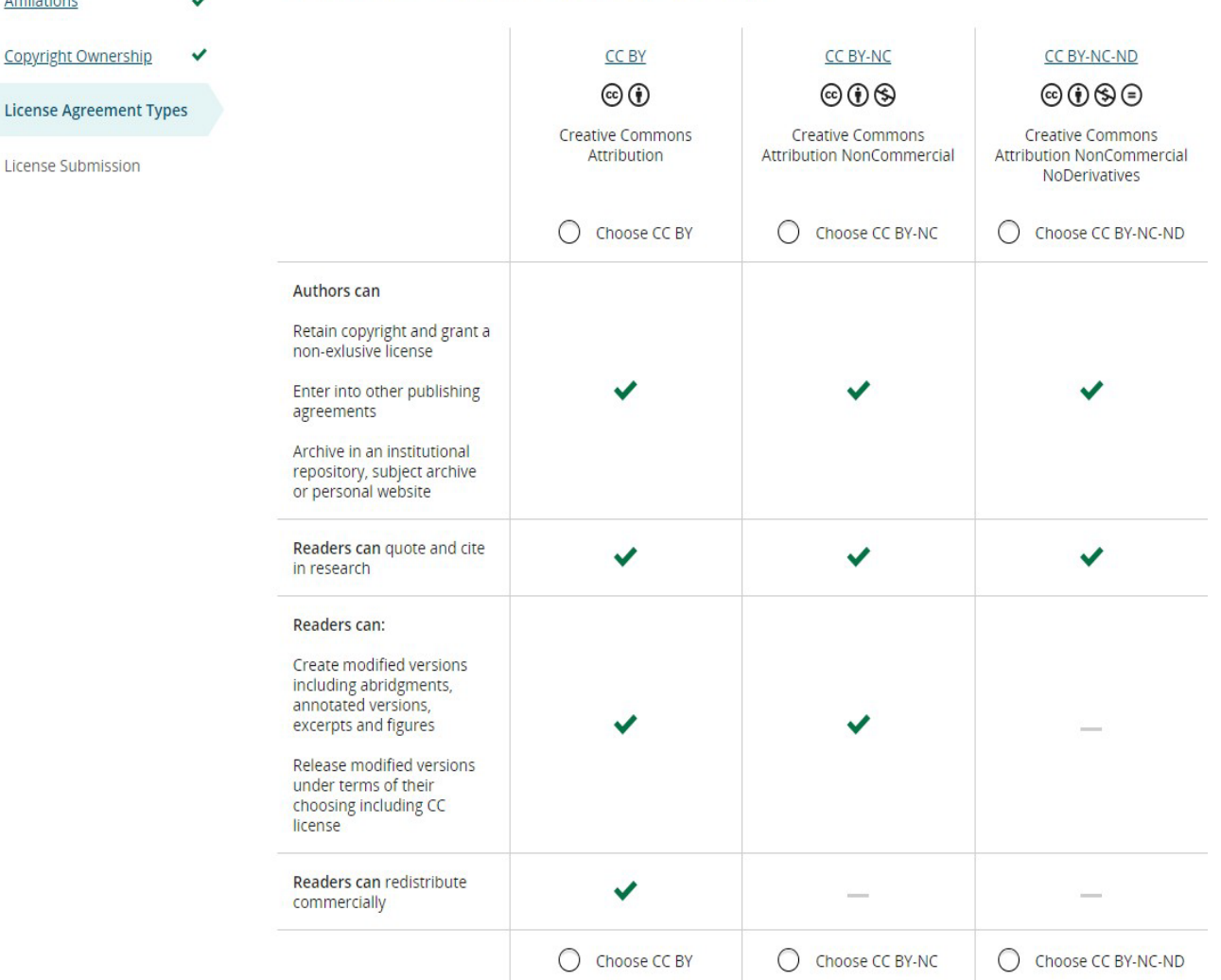

# **ライセンス契約書の署名**

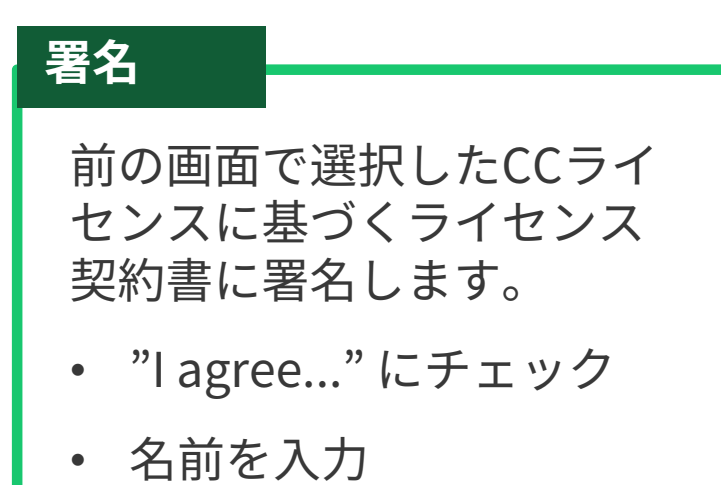

#### **Funders & Grant Details**  $\checkmark$

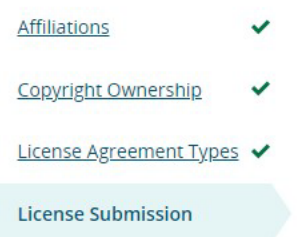

#### Please sign the license

#### **Creative Commons Attribution**

This license lets others distribute, remix, tweak, and build upon your work, even commercially, as long as they credit you for the original creation. This is the most accommodating of licenses offered. Recommended for maximum dissemination and use of licensed materials.

Note: If you are employed by Amgen, the Asian Development Bank, the Australian Government, the Bank of International Settlements, a Canadian civil servant, the Department of the Interior (DOI), the European Atomic Energy Community, the International Monetary Fund, the jet Propulsion Laboratory at California Institute of Technology, NASA, the National Institute of Health (NIH), the United Nations University, the USDA Agricultural Research Services, the World Bank, or the World Health Organization, then you will need to sign and upload a different license agreement. Please check here to download the proper license.

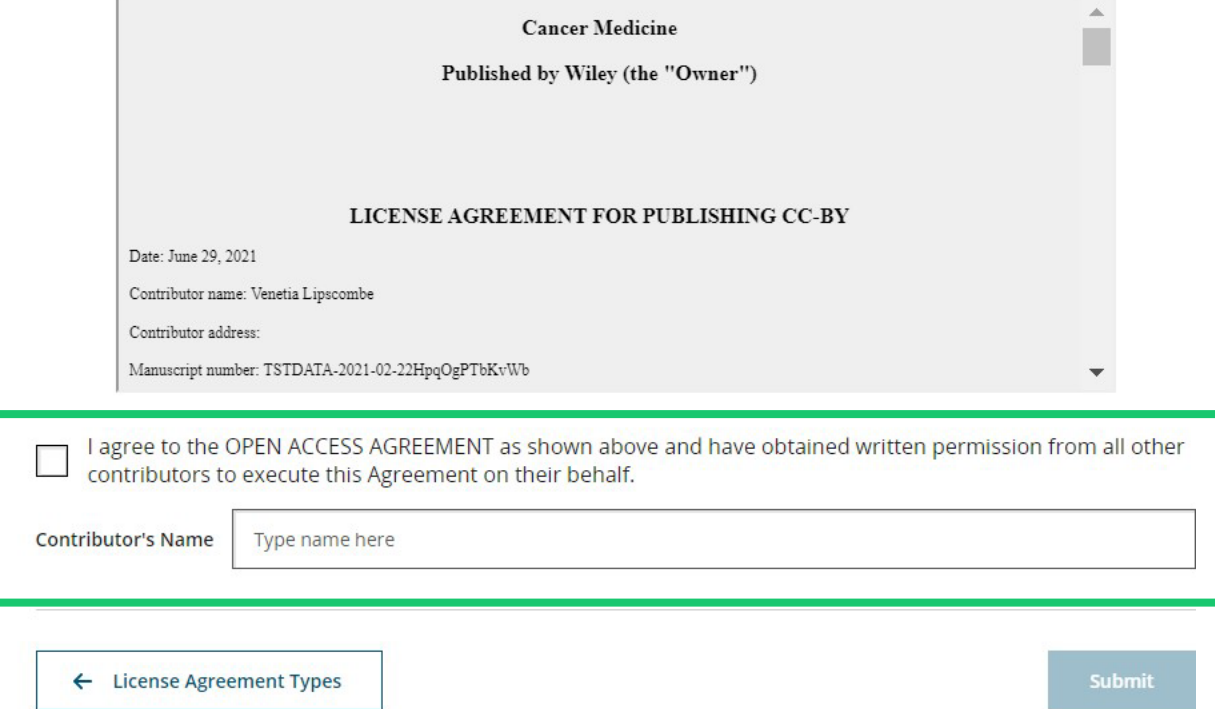

# **ライセンス契約書の提出**

## **提出と確認**

著者がライセンス契約書に 署名して提出すると、この 確認画面が表示されます。

論文投稿の段階で、OA申請は 所属機関によって既に承認さ れているため、組版・校正な ど論文出版までの通常の手続 きが完了次第、論文はOAで 出版されます。

**WILEY** Home My Dashboard Authors - Reviewers - Editors - Help -

#### **Back to Manage this Article**

Your license has been successfully submitted You will be able to download the license from your dashboard.

Article details: **Cancer Medicine** Test Fully Gold OA Article DOI:10.1002/cam4.28492 Indicate your agreement with the following statement:

Help us improve your experience

Q

"It was easy and straightforward to sign the copyright license or open access agreement for my journal article."

○ Strongly disagree

O Disagree

O Neither agree nor disagree

O Agree

O Strongly agree

Please add any comments below to expand on your reply.

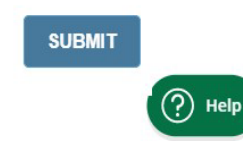

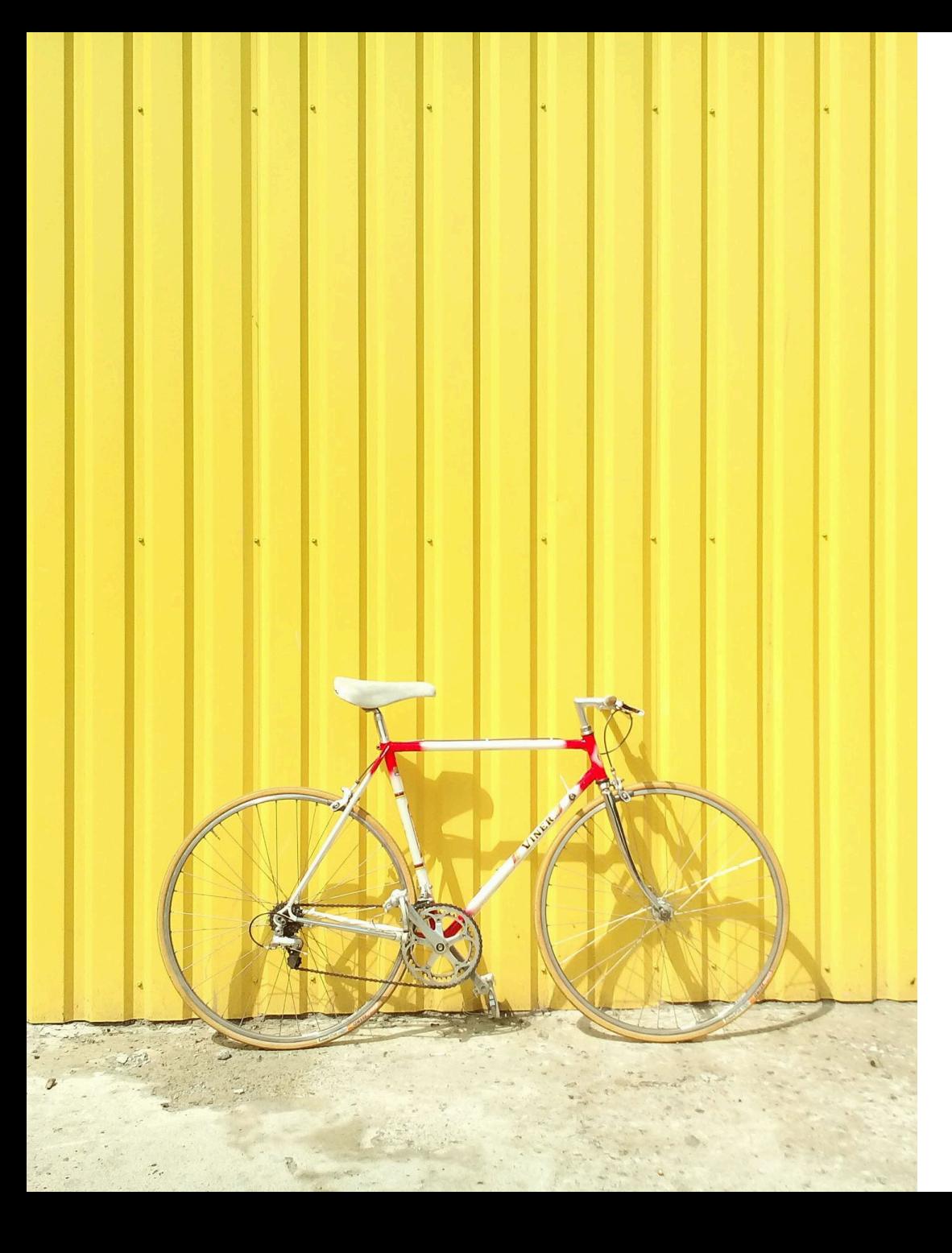

# **(3) Hindawi**

## **Gold Open Access**

## **HindawiジャーナルでのOA申請手続き**

[Hindawiは](https://www.hindawi.com/)、Wiley傘下のオープンアクセス(OA)専門出版社で、幅広い分野で<u>ジャーナル約260誌</u>を出版 しています。Hindawiジャーナルへの論文投稿は、同社の独自システムPhenom経由で行います。

Wileyのジャーナルと同様に、Hindawiジャーナルもご所属機関の「転換契約」の対象となります。論文 を出版するための申請(以下「OA申請」)がご所属機関の管理者に承認されれば、APC(論文出版料金)の 支払いが契約によってカバーされます。

Hindawiジャーナルへの論文投稿時にOA申請を行うための手続きは、Wileyジャーナルの場合と若干異な ります。

- 投稿手続き中、「3. Manuscript & Author Details」(次頁に画面例) で著者情報を入力します。そこで 入力されたCorresponding Author (CA)の所属機関がWileyとの転換契約に参加していれば、その論文は 自動的に転換契約の対象となります。
- なおHindawiジャーナルでは、1本の論文について指定できるCAは1人のみです。また1人の著者につい て、所属機関は1つしか登録できません。
- 著者情報を入力したら、手続きを先に進めて論文投稿を完了させて下さい。OA申請を選択する画面は ありません。CAの所属機関情報に基づいて、Hindawiが著者に代わってOA申請をご所属機関にお送り します。
- ご所属機関の管理者によるOA申請の承認/却下の判定結果は、CAにメールで通知されます。

## **WILEY**

41

## **HindawiジャーナルでのOA申請手続き(画面例)**

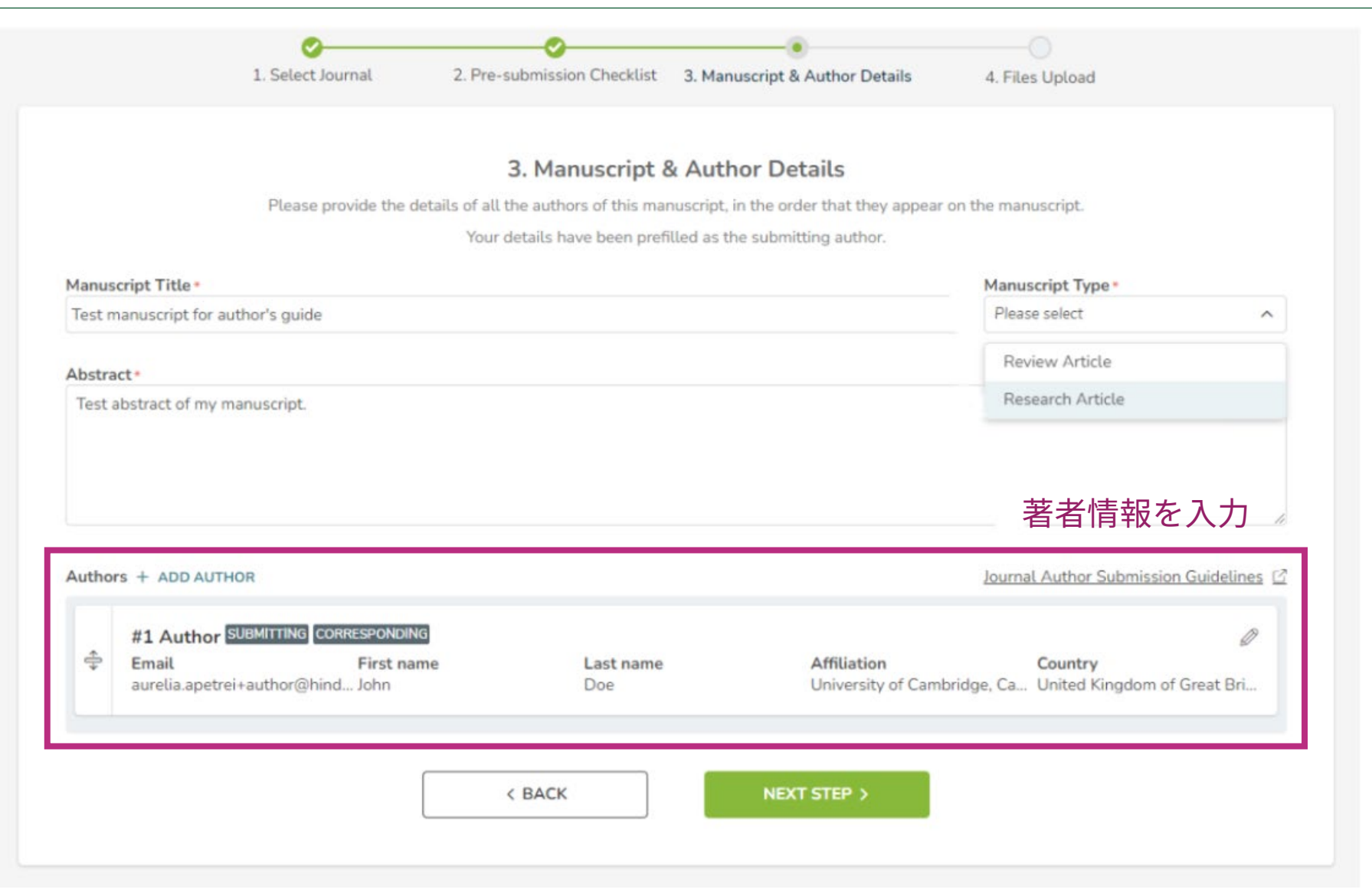